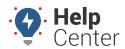

Link: https://help.responsiblefleet.com/docs/about-maps/ Last Updated: September 21st, 2016

Map options are provided at the top-right corner of the map. Click the applicable button to turn map options on or off.

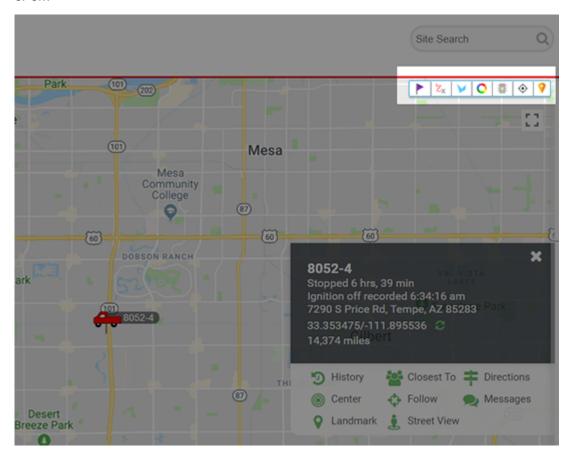

#### **Using Map Options**

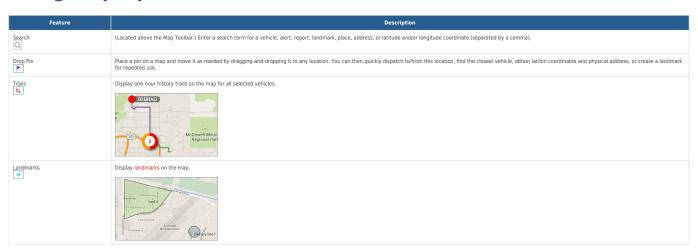

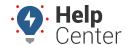

Link: https://help.responsiblefleet.com/docs/about-maps/ Last Updated: September 21st, 2016

| Feature  | Description                                                                                                    |                                                                            |
|----------|----------------------------------------------------------------------------------------------------|----------------------------------------------------------------------------|
| Clusters | Represent more than one vehicle in a similar location with a clustered circle. Clusters provide enhanced clarity when viewing a bird's eye view of a map with a large number of vehicles. As you zoom in and vehicles appear farther apart, clusters update accordingly. The number in a cluster's center indicates the vehicles included, and the ring around the cluster indicates the statuses of the clustered vehicles. Colors correspond to the map legend (To view in the Portal vehicles) and the ring around the cluster indicates the statuses of the clustered vehicles. Colors correspond to the map legend (To view in the Portal vehicles) are clustered vehicles. The number in a cluster's center indicates the vehicles included, and the ring around the cluster indicates the statuses of the clustered vehicles. Colors correspond to the map legend (To view in the Portal vehicles) are clustered vehicles. The number in a cluster's center indicates the vehicles included, and the ring around the cluster indicates the statuses of the clustered vehicles. Colors correspond to the map legend (To view in the Portal vehicles) are clustered vehicles. Colors correspond to the map legend (To view in the Portal vehicles) are clustered vehicles. | click Morree>MaappLLeeggendorsseeAbboutVehicles).                          |
|          |                                                                                                    |                                                                            |
|          |                                                                                                    |                                                                            |
|          |                                                                                                    | Usethep_us_Minusoptions Utlandinusttheaggressiveness(sivingoftheclusters). |
|          |                                                                                                    | Riv                                                                        |

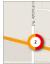

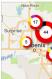

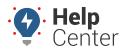

Link: https://help.responsiblefleet.com/docs/about-maps/ Last Updated: September 21st, 2016

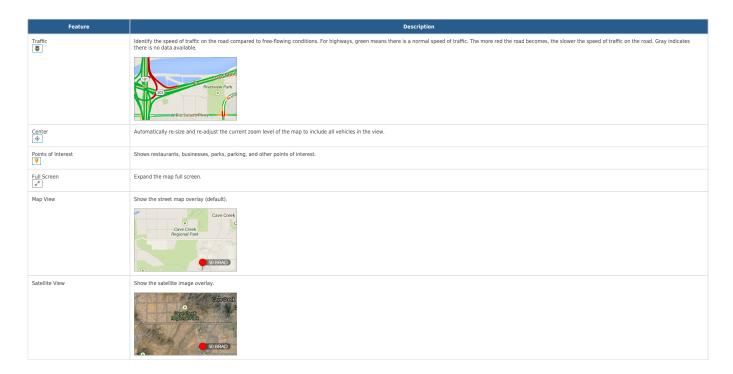

#### **Interacting with the Map**

Use your mouse to drag-and-drop the map to move it around. Refer to the following additional options for interacting with the map:

| Feature  | Description                                                                         |
|----------|-------------------------------------------------------------------------------------|
| Zoom In  | Click to zoom toward the center of the map. You can also use the mouse wheel.       |
| Zoom Out | Click to zoom outward from the center of the map. You can also use the mouse wheel. |

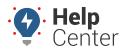

Link: https://help.responsiblefleet.com/docs/about-maps/ Last Updated: September 21st, 2016

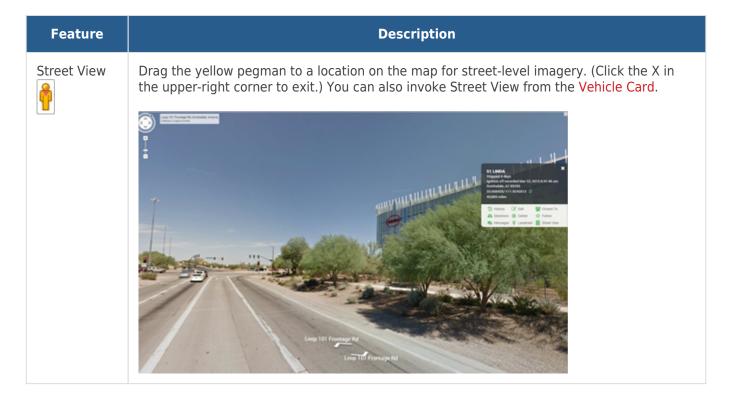

Mapping tools allow you to see your entire fleet with configurable, color-coded icon shapes that relate to your vehicle grouping preferences.

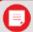

**Note.** Expand the User Preferences icon on the Dashboard to set mapping threshold options for Speed, Idle Time, Stop Time, and Out of Range.

Click each map type in the description to learn more.

#### 2D Maps

Map TypeDescription

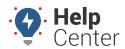

Link: https://help.responsiblefleet.com/docs/about-maps/ Last Updated: September 21st, 2016

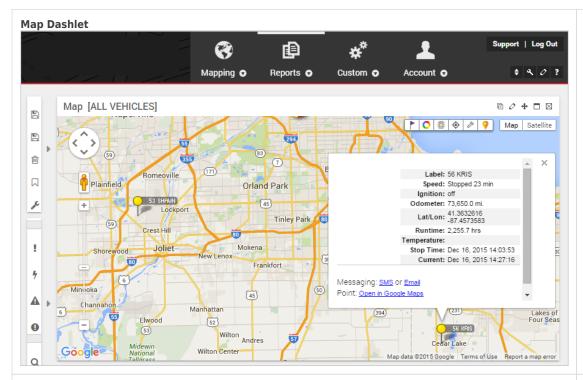

The Map Dashlet shows a 2D map with current locations of a selected vehicle group. Edit options allow you to filter by vehicle status (running, stopped, stopped for a set time period). You can also adjust vehicle/driver labels, add landmarks to the map, adjust map height and zoom options, and more. On the map control, toggle between Clusters, Traffic, Service Reminders, Points of Interest, Map View, Satellite View, or Street View.

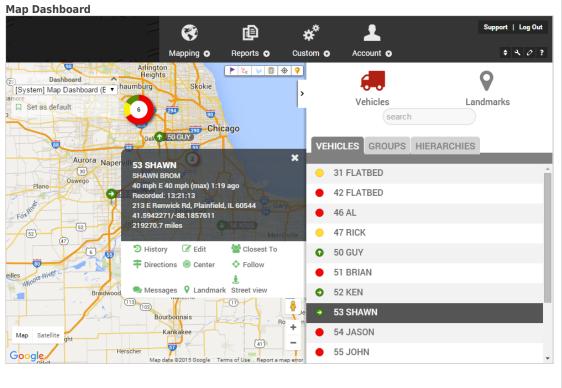

The [System] Map Dashboard a special type of dashboard that transforms your workspace to a single 2D map with quick access to vehicle and landmark management. The Map Toolbar provides options for Drop Pin, Trails, Landmarks, Clusters, Traffic, Center, Map View, Satellite View, Zoom, and Street View. Edit vehicle details, view history, find closest to, get directions, follow a vehicle, use vehicle groups, message a vehicle, or update a vehicle's location. You can also add and edit landmarks.

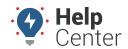

Link: https://help.responsiblefleet.com/docs/about-maps/ Last Updated: September 21st, 2016

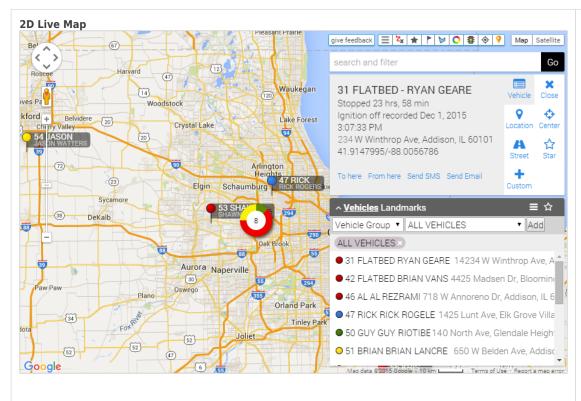

The 2D Live map shows live updates of all vehicles. Live updating means that individual vehicle locations/statuses refresh as they occur. Other 2D map options show collective updates when the entire map refreshes.Filter by vehicle group, movement, label match, starred vehicles, color, recent, and icon. Options include trailes (None, 15 min, 30 min, 1 hour, All Day), starred vehicles toggle, drop a pin, landmarks toggle, cluster toggle, traffic toggle, center, points of interest toggle, map view, and satellite view. Includes ability to get directions, send SMS, send email, and dispatch via Garmin (if enabled).

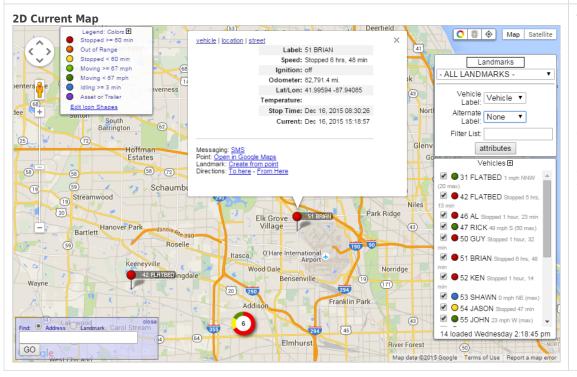

The 2D Current map shows current status of all vehicles or a selected vehicle group (current point only, 5 minute trail, 15 minute trail, 30 minute trail, full-day trail, or full-day trail with stops). Options include cluster toggle, traffic toggle, center, map view, and satellite view. View landmarks on the map and/or create new ones. Filter vehicles by attribute(s).Includes ability to get directions, send SMS, send email, and dispatch via Garmin (if enabled).

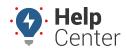

Link: https://help.responsiblefleet.com/docs/about-maps/ Last Updated: September 21st, 2016

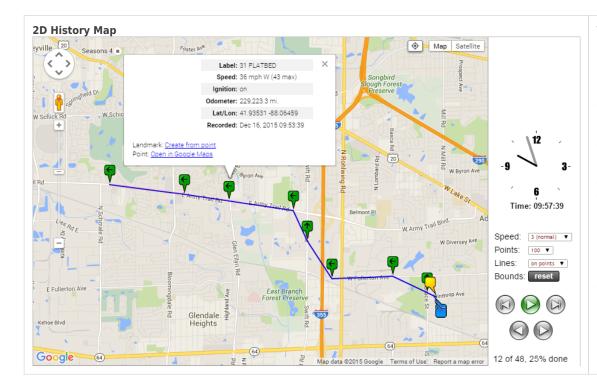

The 2D History map shows history for a single vehicle (includes animation). Date choices include today, yesterday, week to-date, the past 7 days, month to-date, the past 30 days, or a custom range (no more than 31 days at a time). Click Play to automatically advance the animation according to the speed selected, or click Step Forward to manually advance the animation one point at a time.

#### **3D Maps**

3D Maps allow you to interact with your fleet's status and location data on a three-dimensional mapping plane.
3D Maps require Google Earth, which is a free software download provided by Google. The installation is optional and complies with the terms of service for Google Maps/Earth. Once installed, Google Earth automatically launches whenever you invoke a 3D mapping option from within the portal.

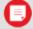

**Note.** The portal saves a KML file to your computer's default download location each time you request a 3D map. The KMZ and KML file extensions should be associated with the Google Earth application automatically after installation of Google Earth. If Google Earth does not open automatically after you request a 3D map from the portal, locate and right-click the downloaded KML file, click "Open With," and choose Google Earth from the list of programs. Ensure the "Always use the selected program to open this kind of file" check box is selected.

Map TypeDescription

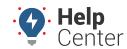

Link: https://help.responsiblefleet.com/docs/about-maps/ Last Updated: September 21st, 2016

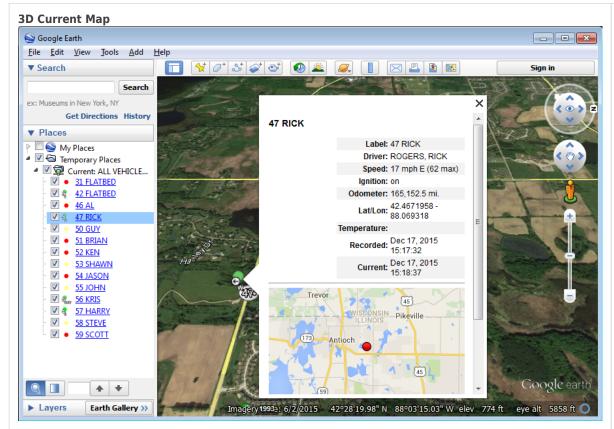

The 3D Current Map shows current status of all vehicles or a selected vehicle group (current point only, 5 minute trail, 15 minute trail, 30 minute trail, fullday trail, or 30-Day trail with stops).

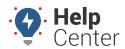

Link: https://help.responsiblefleet.com/docs/about-maps/ Last Updated: September 21st, 2016

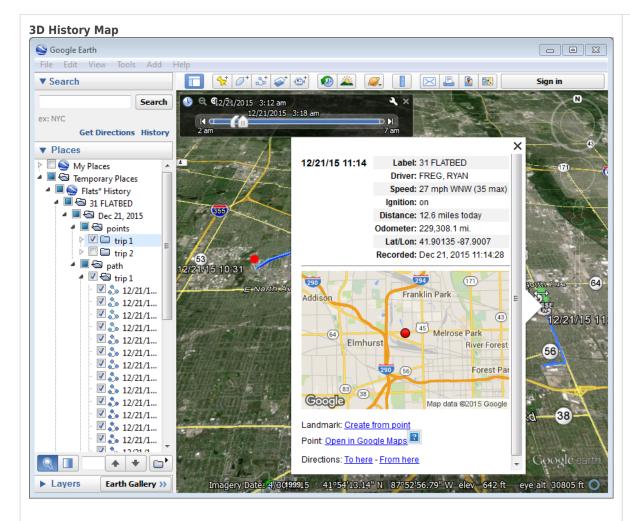

The 3D History map shows history for one or more vehicles (includes animation). Date choices include today, yesterday, week todate, the past 7 days, month todate, the past 30 days, or a custom range (no more than 31 days at a time). Display choices include all points, all inputs, all stops, stops more than 5 min, stops more than 30 min, or stops more than 1 hour. Label choices include Time, Vehicle, Both, Refld, or None. You can also turn on/off minimap, show updated labels, organize points into folders by trip, and snap to roads.